# **Chessclub Cloud Manual**

Chessclub Cloud is a flexible, simple website for all chess clubs. It offers straight forward options which are easy to use and give top quality results without the need for any technical knowledge. In the handbook we show you how to use and customise your site in a step by step way. All functions and screens are covered and show you how in just a few small steps your website can be informative, fun and professional.

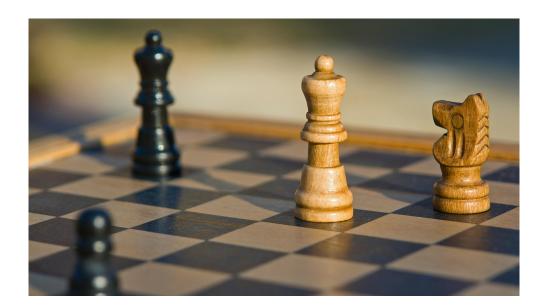

Remember that some options are valid only for club members, other options only for Administrators. If you cannot see an option then check you are logged in with the correct authorisation.

If you need further help then contact <a href="mailto:support@chessclub.cloud">support@chessclub.cloud</a>.

"Chess is life in miniature.
Chess is a struggle, chess battles."

- Gary Kasparov

Page 1 of 33 Copyright 2023

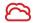

#### **Table of Contents**

| Register                    | 3  |
|-----------------------------|----|
| Logging in                  | 5  |
| Welcome tab                 | 8  |
| About us tab                | 10 |
| Contact us tab              | 11 |
| Find us tab                 | 12 |
| Fixtures tab                | 14 |
| Gallery tab                 | 19 |
| Games tab                   | 22 |
| Honours tab                 | 23 |
| Links tab                   | 24 |
| News tab                    | 26 |
| Members tab (Admin only)    | 27 |
| Puzzle tab                  | 29 |
| Stats tab                   | 30 |
| Theme settings (Admin only) | 33 |

# Register

All users have to initially register. There are two types of users. 'Members' who can see club games and enter fixtures and news or 'Administrators' who can additionally customise the site. Every website has to have at least one Administrator to enter and control content. You may have many Administrators and they, like members have to register. Go to your website and select the top-right option 'Register'. The following pop-up should show.

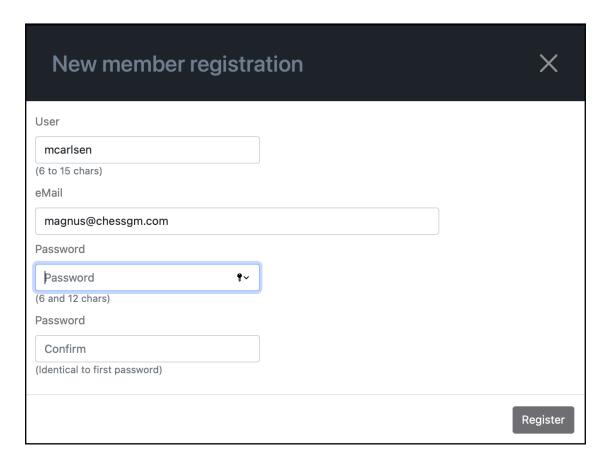

You need to enter a user name, your email address and a valid password. The user name needs to be at least 6 characters long. After entering your eMail address then you should generate a password. This needs to be entered twice and should be between 6 and 12 characters long. When you have finished then press the 'Register' button. A confirmation eMail will be sent to yourself and all other Administrators.

"Even a poor plan is better than no plan at all."

- Mikhail Chigorin

Page 3 of 33 Copyright 2023

Note: For security reasons you can log in from any country in the world but you can only register in the home country of the chess club.

## **Administrator Approval (Admin only)**

All users need to be approved by an Administrator before they can log in. You will not be able to log in until your user has been approved. You will receive a confirmation eMail when the Administrator has approved the login. Note that the initial Administrator will be approved by the system Administrator.

Page 4 of 33 Copyright 2023

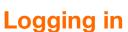

Press the 'Login' button at the top-right of the menus. Enter your user name and password.

Press 'Login' when you are complete. If either the password or user name is incorrect then you will get an error and be unable to login. If you wish you may press the 'Remember' flag. Next time you try to login then the website will remember your previous user name and password via cookies to save time logging in. <u>Do not</u> use this on Public computers.

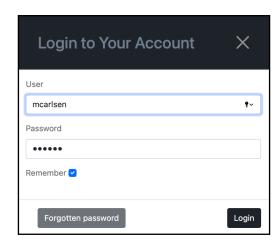

### **Forgotten Password**

If you have forgotten your password then press the 'Forgotten password' button and you will be prompted for your eMail address. Enter your eMail address and press 'Send reset

eMail'.

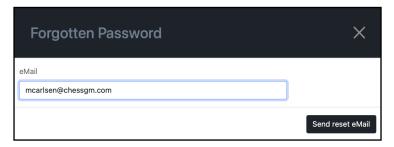

The website will send a 'Password reset' eMail to your eMail as shown below.

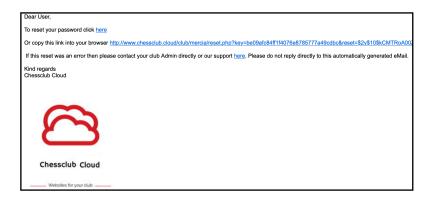

"The only thing chess players have in common is chess."

- Lodewijk Prins

Page 5 of 33 Copyright 2023

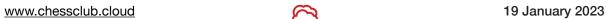

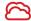

Page 6 of 33 Copyright 2023 In the eMail there will be a link to enable you to enter a new password. Click the 'here' link and enter your new password twice.

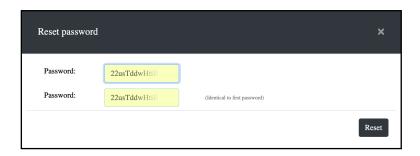

Press 'Reset' and the website will save your new password. You may then try to log in again using the 'Login' button at the top-right menu.

Page 7 of 33 Copyright 2023

#### Welcome tab

This is always the initial page that is shown when the website loads. You can add your own text and picture here. If you are logged in then you will see the Edit button to the right of the Welcome title.

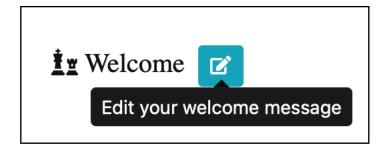

### **Text Editor (Admin only)**

When you click the button then an Editor will pop-up where you can enter and change your text. You may also change the text and add features such as **Bold**, *Italics*, <u>Underline</u>, <u>Strikethrough</u>, Superscript and Subscript. Simply highlight the text that you need to change and then press the appropriate feature button.

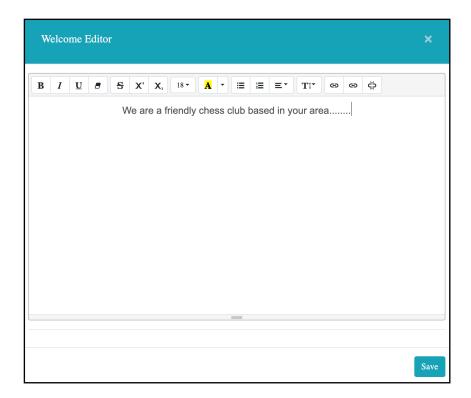

You may change the text Font and font size as well as add ordered and un-ordered lists. There is also the option to highlight some text and add a link to another page or website using the chain buttons. Enter the URL of the required website and press 'Insert Link'.

Page 8 of 33 Copyright 2023

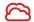

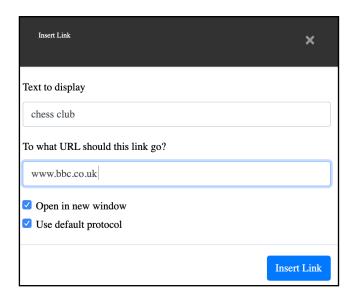

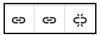

When you have finished the changes then remember to press 'Save'. The text will be immediately updated onto the website.

# Image on Welcome tab (Admin only)

Finally, you may display an image on the Welcome tab. This you can do from the Options menu under 'Add image'. Add the 'Welcome' category to the image and it will be shown in the centre below your text. See the section on images for more information.

Page 9 of 33 Copyright 2023

#### About us tab

The 'About us' tab is available for you to enter more details about your chess club and how

it operates. You are free to enter any text or links using the Editor as above. To this you may press the 'Editor' button to the right of the title.

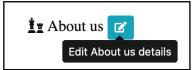

The standard editor will be shown where you can enter text, links and lists as required.

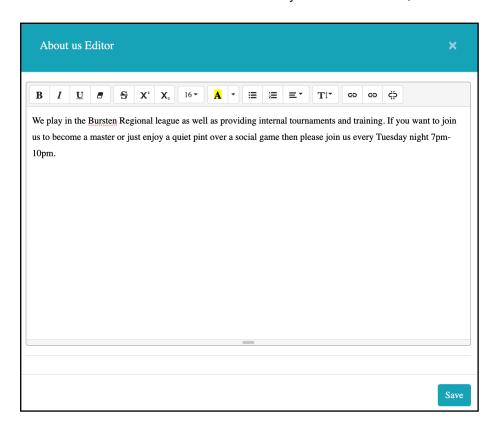

# Image on About us tab (Admin only)

Finally, you may display an image on the About us tab. This you can do from the Options menu under 'Add image'. Add the 'About us' category to the image and it will be shown in the centre below your text. See the section on images for more information.

Page 10 of 33 Copyright 2023

#### Contact us tab

The 'Contact Us' tab is available for you to enter details about how someone might contact or visit your chess club. Press the 'Edit' button to the right of the title.

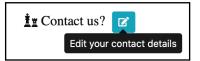

You are then free to enter the address of your venue, the name, eMail and telephone number of the appropriate contact person within your chess club. Press 'Save' after you have entered the details. The website will be immediately updated. Always check that the contact person approves for their details to be published on the web.

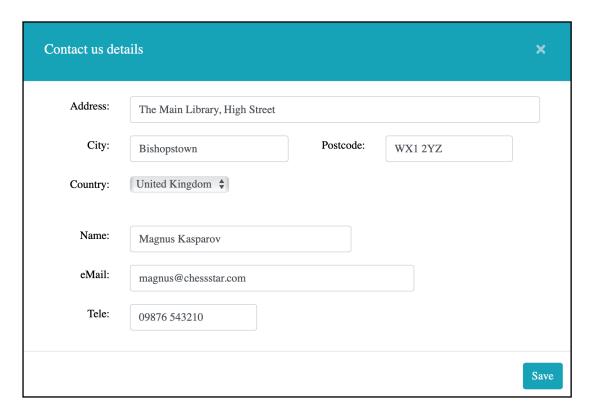

# Image on Contact us tab (Admin only)

Finally, you may display an image on the Contact us tab. This you can do from the Options menu under 'Add image'. Add the 'About us' category to the image and it will be shown in the centre below your text. See the section on images for more information.

Page 11 of 33 Copyright 2023

#### Find us tab

This tab shows new members how to find your club. The contact information is automatically displayed as well as a map of your venue. You may also add additional text to help members.

### How to find my Latitude and Longitude

You can enter the latitude and longitude of your venue. You can find this by looking on google maps (<u>maps.google.com</u>) and find your venue. You can right-click on the place and select 'What's here'. The Latitude and Longitude will be shown underneath in grey.

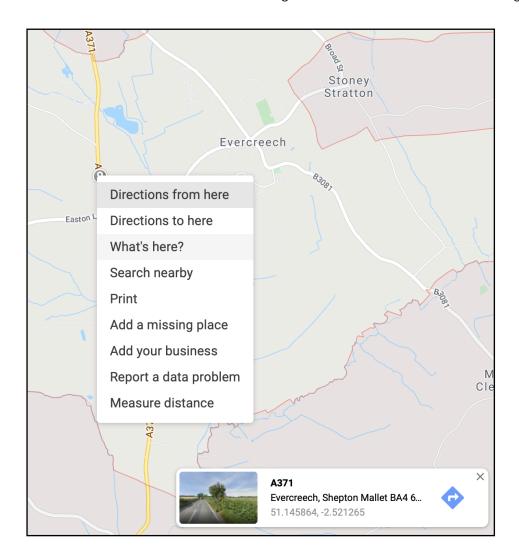

Page 12 of 33 Copyright 2023

### **Edit map (Admin only)**

Once you have your longitude and latitude then you can apply this to the map. Use the 'Edit map' button which can be found to the right of the title or on the options menu.

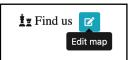

The zoom level (11 to 18) controls how large the scale of the map will be. 11 means the map will show the venue close-up. You can also enter text describing the venue or details of parking etc using the editor.

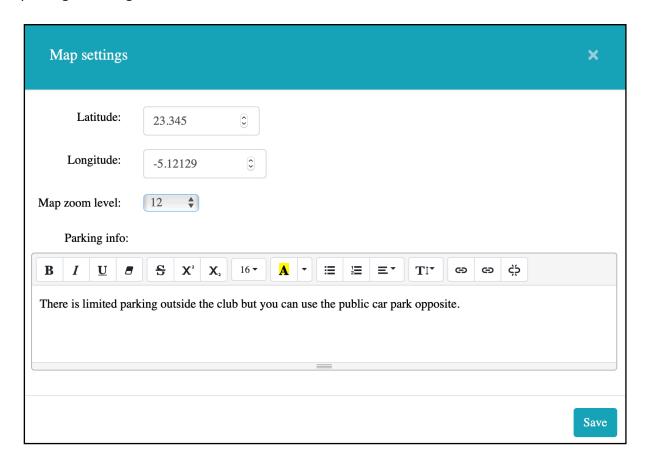

Press 'Save' after you have completed the changes. The result will be shown straight away on the website.

Page 13 of 33 Copyright 2023

#### **Fixtures tab**

You may enter all of your club's fixtures and results on this menu option. The first option will show a list of all the possible fixtures. The second option (Fixture Card) shows the same list but as a spreadsheet which can be downloaded. There will then be a menu option per team showing only the fixtures for each individual team.

#### **All Fixtures**

Select the first option and the website will show a table of the fixtures listed in chronological order. The date, division, match details, control buttons and comments will be shown.

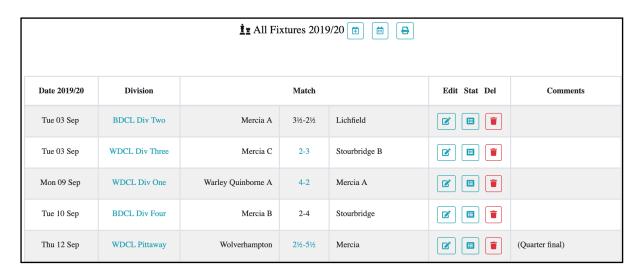

As an Administrator you can also Add a fixture, Add a Key date or print the fixtures as a pdf file.

# Add a Fixture (Members and Admin only)

Each season the list will start empty and you will have to add the new fixtures or change them as appropriate. To add a new fixture then the press the 'Add a fixture' button found to the right of the title.

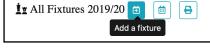

You should select the correct division for the team using the pull-down list. If the division is missing then you should contact <a href="mailto:support@chessclub.cloud">support@chessclub.cloud</a> stating your club and the league

"I don't believe in psychology. I believe in good moves."

- Bobby Fischer

Page 14 of 33 Copyright 2023

and division that is missing. The division will be added within 4 days. You should also add the date of the fixture which should lie between 1st June and 31st May of the current season. You may also select the team that the fixture is relevant for. If you require a different option from the list provided then contact <a href="mailto:support@chessclub.cloud">support@chessclub.cloud</a> who will look into adding your option. You also need to enter the name of the opposition which is a free format text field. You then need to enter the venue (home / neutral or away). Finally, some leagues have match numbers. This can be optionally added for information. If the league provides a website then this will also enable the hyperlink to the match result on the leagues website.

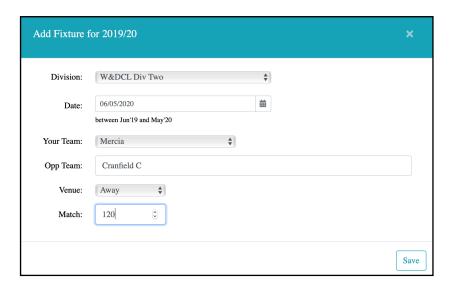

Finally, you should press 'Save' and the fixture will be added immediately to the fixture lists and card.

### Add a Key date (Members and Admin only)

Key dates are important events during your calendar year that you need to show on your fixture list. Examples might be the date of your Annual General Meeting, dates when the club is closed, tournament dates etc. To add a

dates when the club is closed, tournament dates etc. To add a key date select the 'Add a key date' button found to the right of the title.

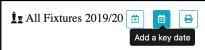

You can then enter the date, type and a comment. Various types are available such as AGM, tournaments, club closed notifications etc. If you require a different type then request this to

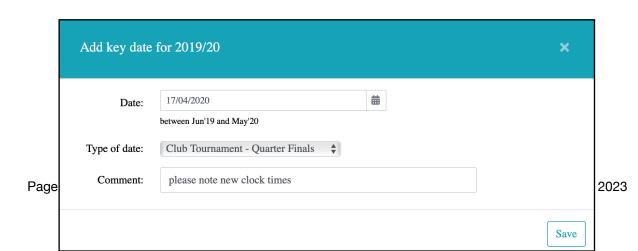

<u>support@chessclub.cloud</u>. Note that the colour of the key date changes to RED for Extreme weather etc to highlight it. Press 'Save' and the Key date will be added to your fixture list.

#### **Print fixtures**

If you want to print or save your fixtures in pdf format then press the 'Print fixtures' button found to the right of the title.

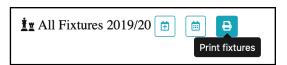

Choose your printer and paper formats and press 'Print' or save as PDF. Note that these options are shown according to your computer's operating system. This is how it looks on an Apple Mac.

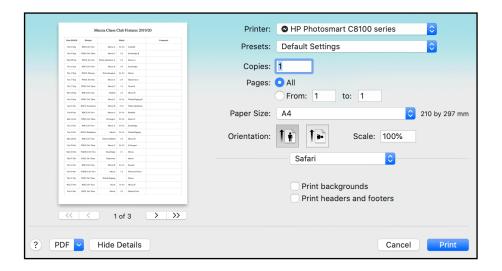

Page 16 of 33 Copyright 2023

#### **Edit fixture (Members and Admin only)**

You may add a result to a fixture or change the date / venue. Find the fixture in the fixture list and press the 'Edit fixture' button found to the right of the fixture.

You can change the details such as the date or venue. The match number can be optionally added or changed. Also, you can add the final result of the match by using the pulldown scores. An optional comment can be added.

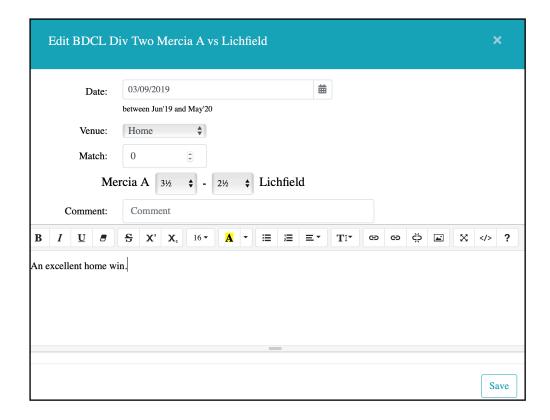

Finally, if you want to add a Match report then the standard editor is shown. You can then press the 'Save' button and the result will be added immediately to the website. If you have added to changed the match report then this will be updated on the News page.

## **Edit fixture stats (Members and Admin only)**

You can also enter the match card details if you have activated the player stats (see <u>Theme settings</u>). Press the 'Edit fixture stats' button found to the right of the fixture.

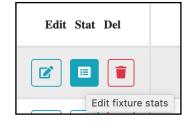

You can select the names of your players and enter the result and optionally the grade of the opponent. If you do not enter the opponent's grade then this result will not be used in the grade difference calculation. You should use zero for ungraded players.

Page 17 of 33 Copyright 2023

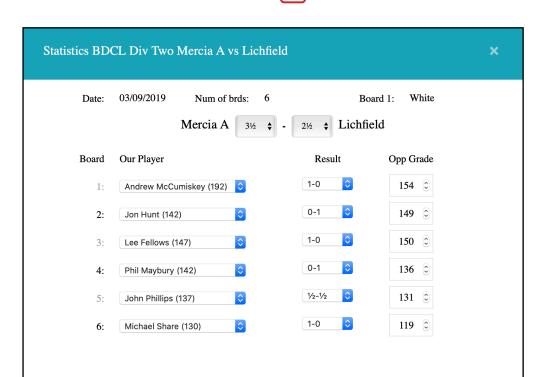

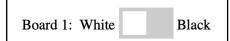

The colour of the boards are mostly set automatically according to the rules of your league. In some cases such as cup matches the board colour is determined at the start of the match. In this case you will have to select the colour of board one.

Save

When you have completed entering the board details then also set the totals for each team. Note that the team totals must match the sum of the individual boards otherwise you will not be able to save the result. When everything is correct then press the 'Save' button and the results and statistics will be updated immediately.

Page 18 of 33 Copyright 2023

## **Gallery tab**

The Gallery shows all of the images that you have loaded onto the website. The pictures are shown in a carousel which moves every few seconds onto the next picture. You can use the left and right arrows to scroll through the list or press one of the circle icons to jump to a particular picture. Note that there is a limit on the number of pictures you can load according to your licence level.

### Add image (Admin only)

You may upload images to the website. Goto the options menu and select 'Add image' button or on the Gallery Tab pressing the 'Add image' button to the right of the title.

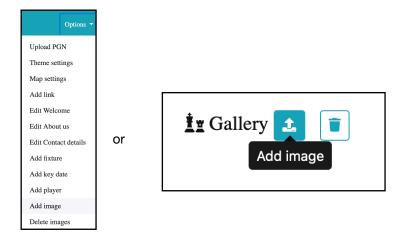

Select a category for your picture. This determines upon which tab the image will be shown or if the image is simply held in the gallery. Note that only free categories will be shown. Once you have loaded an image to a particular tab then that category will disappear until you delete the image (See 'Delete images' option).

You also need to choose your image from your desktop or local folder. Press 'Choose File' and a directory of your computer will be shown. Select the correct file and press 'choose'. The file will be uploaded and also displayed in the gallery and also on the appropriate tab as determined by the category.

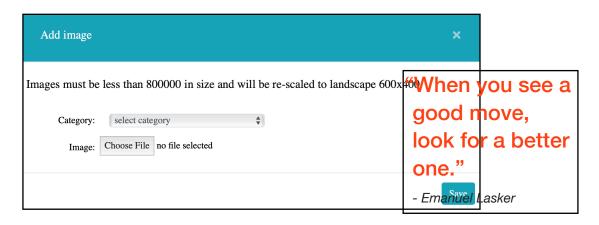

Page 19 of 33 Copyright 2023

www.chessclub.cloud 19 January 2023

Note, your images cannot be larger than 800,000k and will also be automatically re-scaled to 600x400. The number of images you may load is limited according to your licence agreement. For example a maximum of 20 images is set for Silver level.

### **Change images (Admin only)**

On the options menu, select the 'Change images' button or use the icon to the right of the Gallery tab title. You will then be shown a list of your current images. Simply select the image you wish to change or delete and press the 'Delete' button.

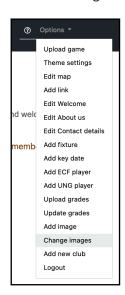

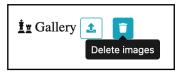

or

A list of all of your current images will be shown together with a thumbnail of the picture. The title also shows you the number of images you have and the maximum allowed according to your licence agreement.

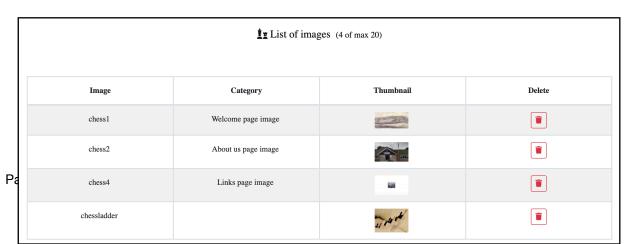

You will be asked to confirm your choice and if you select 'Yes' then the image will be permanently deleted.

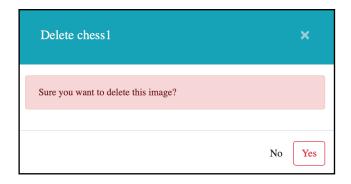

Page 21 of 33 Copyright 2023

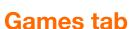

You can display some of your games on the website for others to play through. You can either load them into the Public section where everyone can see them or to the

Club section where only members can view them. If you select 'Games' then the pulldown menu will show both the Club Games and Public Games options. If you are not logged in then the Club Games section will not show any Games. Note, there is a limit to how many games you can load according to your licence agreement. The number of games you have and the maximum are shown to the right of the title.

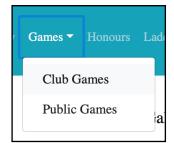

# **Upload Game (Members and Admin only)**

If you want to add games to the website then press the 'Upload game' button found to the right of the title or from the options menu.

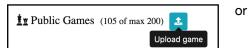

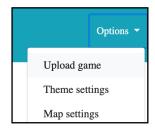

You can then select either 'Public' or 'Club'. If you set 'Public' then anyone can view the game. Games on the Club tab can only be seen by members who are logged in. Choose your pgn file from a folder on your local computer by pressing 'Choose File'. You may also add a comment to describe the game. Press 'Upload' and the game will be added to the website immediately.

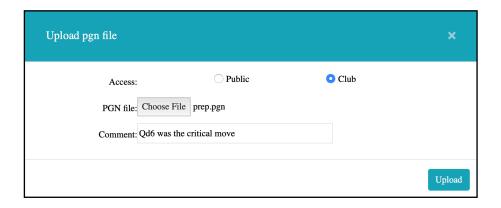

Page 22 of 33 Copyright 2023

#### **Honours tab**

You can add all the history of your club on this tab to show the past prizes and

achievements that you have done. After login in then press the 'Edit Honours details' button which can be found to the right of the title.

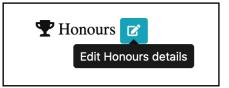

The standard editor will be show in a pop-up and you can enter the details. Use the ordered lists if you want to separate different leagues. Press the 'Save' button when you have finished and the changes will be immediately reflected onto the website.

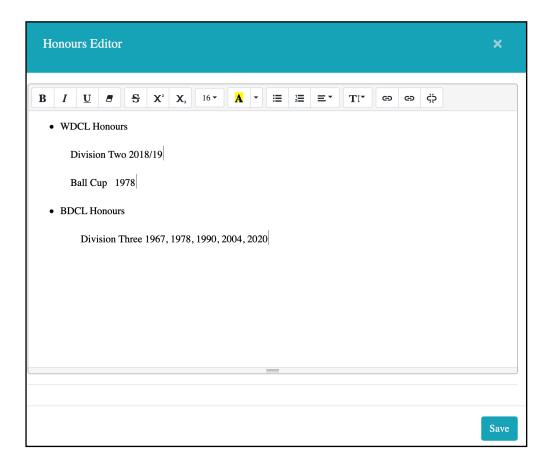

Page 23 of 33 Copyright 2023

#### Links tab

Often it is useful to add links to other local chess clubs, leagues or organisations that may be helpful to your website visitors. The links are displayed in groupings according to a category.

### Add a link (Admin only)

You can do this by adding links. Press the 'Add a link' button which can be found to the right of the title. The number of links you may have is limited according to your licence agreement.

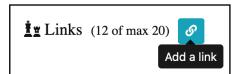

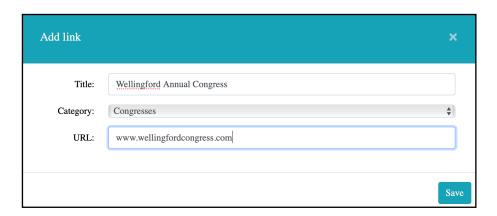

Type in the name of the link and select a Category. The category determines where the link will be displayed on the tab. Categories include for example, Congresses, Local leagues, Local Clubs, About Chess, General etc. If you wish to have more categories then contact <a href="mailto:support@chessclub.cloud">support@chessclub.cloud</a>. Also, you will need to enter the URL of the website and then

| Local Clubs  |                                 |  |
|--------------|---------------------------------|--|
|              | Coleshill Chess Club            |  |
|              | Kidderminster Chess Club        |  |
|              | Oscott Chess Club               |  |
|              | Solihull Chess Club             |  |
|              | Walsall Kipping Chess Club      |  |
| County Chess |                                 |  |
|              | Staffordshire Chess Association |  |

ress
'Save'. The
link will be
immediately
added to
the website.

Page 24 of 33 Copyright 2023

### **Edit link (Admin only)**

If you wish to change a link then press the 'Edit link' button found to the right of the link. You can then change the Title, Category or URL and the press the 'Save' button.

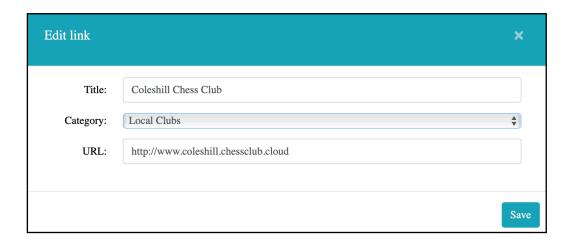

The website will be updated immediately with the changes.

### **Delete link (Admin only)**

If you wish to remove a link then press the 'Delete link' button found on the right of the link. You will be asked to confirm this. Press 'Yes' and the link will be permanently removed from the website.

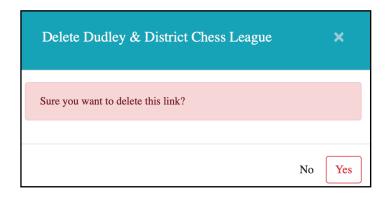

"Every chess master was once a beginner." - Irving Chernev

Page 25 of 33 Copyright 2023

#### **News tab**

You may add items of news and interest to your website through the season. These might include match reports or information for your members.

# **Add News (Members and Admin only)**

To add news items simply press the 'Add news' button found to the right of the title.

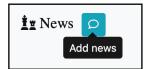

A pop-up will be displayed where you can enter the title of the news and also the information. The standard editor is available and you can add lists, links and even images if you require. Note that news items are archived automatically after 18 months.

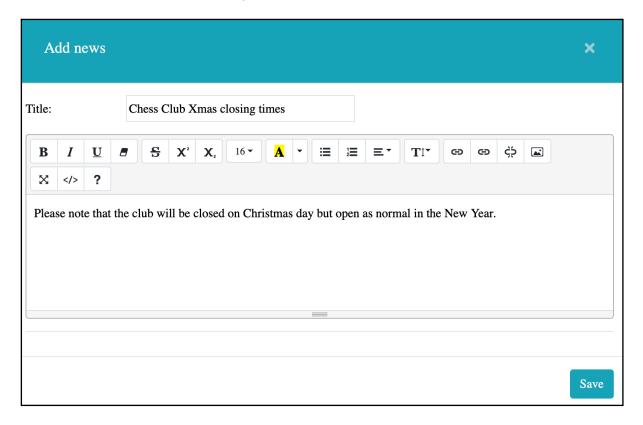

You can also add match reports to the news items directly from the new fixtures option (found in the Fixtures tab). Deleting match reports will also delete the news item.

Page 26 of 33 Copyright 2023

# **Members tab (Admin only)**

This tab is only shown to Administrators. It shows the list of users and their details such as user name, type, eMail, last login and control buttons.

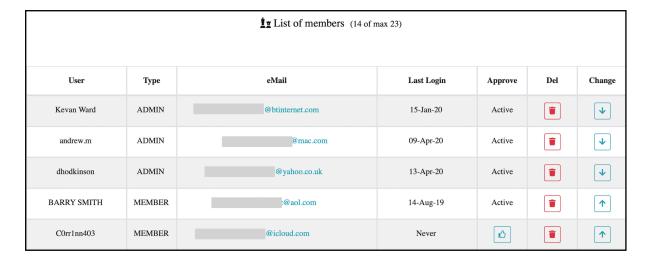

### **Approve**

If the user is newly registered then you need to press the 'Approve' button.

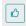

A confirmation eMail will be sent to them and also all Administrators to confirm this. The user may then login.

#### **Delete**

You may also delete old users using the 'Delete' button.

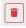

You will be asked to confirm the delete. The user will be deleted immediately and a confirmation eMail sent to them and all Administrators.

### **Change (upgrade or downgrade)**

You may upgrade an existing member to Admin by the 'Upgrade' button.

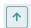

A confirmation eMail will be sent and they may then login new as an Administrator.

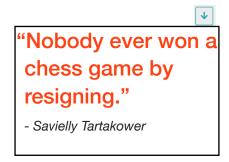

Page 27 of 33 Copyright 2023

Alternatively, you may downgrade an Admin to a member by the 'Downgrade' button.

Again a confirmation eMail will be sent. Only when they login again will their privileges be revoked.

If you have any issues with members and their logins then do not hesitate to contact <a href="mailto:support@chessclub.cloud">support@chessclub.cloud</a>.

Page 28 of 33 Copyright 2023

## **Puzzle tab**

You may display a daily puzzle supplied by <u>Chess Tempo</u> and has three levels of difficulty. The puzzle is automatically reset everyday.

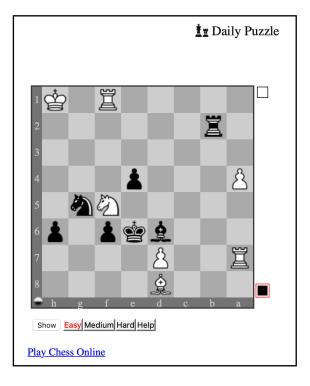

Page 29 of 33 Copyright 2023

## Stats tab

If you have activated the Stats tab then all of your player statistics will be shown here. The first choice on the pulldown menu will be 'All Stats' where the figures from all possible games are summarised. After that then each team that the club has will be shown. There only matches played for that team will be displayed.

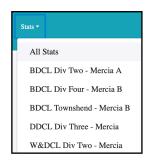

#### **All Stats**

Every active player will be listed together with how many games they have played (excluding defaults). A simple performance calculation is shown as well as an adjustment. The adjustment will remove 10% for each game played below 10 games. For example a player only playing 6 games will have 40% removed. This is to balance up performances by players playing only a few games. The Diff column shows the difference between the players actual grade and the calculated grade for the games played. Games against ungraded players or if the opposition grade is unknown are excluded. Finally, the percentage score for the white and black collars are shown.

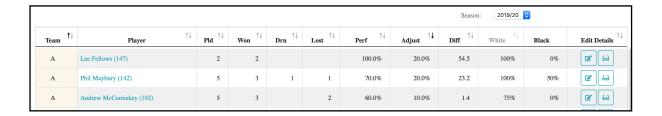

## **Edit player (Admin only)**

If you are logged in then there is and 'Edit' button which allows you to change the player details.

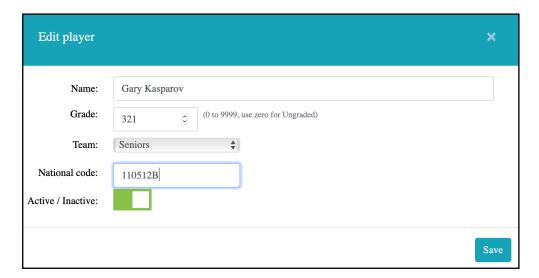

Page 30 of 33 Copyright 2023

You can change the name, grade, team and national code. Use zero to show an ungraded player. The national code is optional and only controls the weblink to the players statistics on the national database. You may also active or deactivate a player. Inactive players are removed from the ladder and shown on a separate table in the statistics. You also cannot enter them into results. A player may be re-activated at any time.

#### **Details**

| Statistics A | ndrew McCumiskey               |           |     |     |        | ×   |
|--------------|--------------------------------|-----------|-----|-----|--------|-----|
| League       | Match                          | Date      | Brd | Clr | Result | Opp |
| BDCL         | Mercia A vs Lichfield          | 03 Sep 19 | 1   | W   | W      | 154 |
| WDCL         | Warley Quinborne A vs Mercia A | 09 Sep 19 | 1   | W   | L      | 194 |
| WDCL         | Wolverhampton vs Mercia        | 12 Sep 19 | 1   | W   | W      | 199 |
| WDCL         | Mercia A vs Halesowen A        | 17 Sep 19 | 1   | В   | L      | 189 |
| BDCL         | Mercia A vs Redditch           | 08 Oct 19 | 1   | W   | W      | 181 |
|              |                                |           |     |     |        |     |

You can press the 'Details' button to the right of a player to show all of the results used in the statistics. This can be used to check for missing or incorrect results.

Page 31 of 33 Copyright 2023

#### **Team Stats**

If you show the statistics for a particular team then a table showing the players and games will be displayed. It will show the match number and link to the league's website if applicable. You can see each player's result shown as a win (W), draw (D) or loss (L). Wins

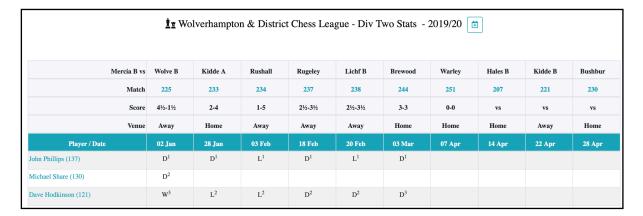

by default are shown with using a  $\forall$  symbol and losses by default shown at the end. After the result the board number is also shown as a superscript.

### Add a fixture (Members and Admin only)

You may add a new fixture using the 'Add a fixture' button to the right of the title. See <u>here</u> for more details on how to do this.

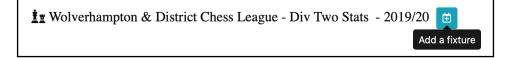

Page 32 of 33 Copyright 2023

# Theme settings (Admin only)

You can customise your site using the options pulldown menu. All of the options are already described in their related tabs (such as the Games Tab for the Upload game etc). The 'Theme settings' option however controls how the whole website looks and which tabs are activated. Log in and goto the options menu and press 'Theme settings'.

There are six colours and font themes available (Modern, Classic, Dark, Blue, Red, Green and Yellow). You can change this using the pulldown menu. The base language of the website can also be changed. Currently only English is available but other languages will be added as demand dictates.

You can show or hide any tab on the website according to your needs. For example, some clubs do not require the Ladder tab. You can click on the 'Hide' button and the tab will no longer be shown.

The version option allows you to accept upgrades when they become available to remain at your current level. Version 1.1 is the latest release.

Finally, your licence level (Bronze, Silver, Gold) can be altered here only by Support. Your licence expiry date is also maintained here if you are a Super user. Lastly, if you have a Facebook account then you can enter the link here. The Facebook logo and link will then be available on your website.

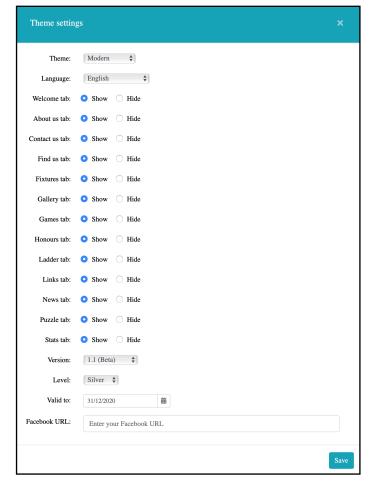

Upload game
Theme settings

Edit map

Add link

Edit Welcome Edit About us

Add fixture

Add key date

Add player

Add image

Delete images

Edit Contact details

When you have completed your changes press 'Save' and the website will be immediately updated with the new settings. If you have any issues with theme settings then contact <a href="mailto:support@chessclub.cloud">support@chessclub.cloud</a>.

Page 33 of 33 Copyright 2023